### 推薦序

早期的電路設計是用手繪方式進行,隨著電腦普及和需求增加,興起電子 設計自動化的概念(Electronic Design Automation, 簡稱 EDA)。現今電 子設計自動化已經是標準的工作模式。雖然在電路設計工具多達十餘種軟 體,但在眾聲喧嘩的時代中,唯有專業才能引領科技發展的潮流。Cadence® OrCAD®即是此領域最具指標性的電路設計軟體, 甫獲國際 EDA 電路設計 "2012 Best Electronic Design Award"大獎!Cadence<sup>®</sup> OrCAD<sup>®</sup>擁有完整 的電路設計、佈線以及模擬分析的功能,所設計出的電路圖均符合國際標 準,對於目前或是即將從事電路設計領域的工程師來說,OrCAD®不但容 易上手又能與國際標準接軌,若具備使用 OrCAD®的能力,在職場上絕對 是一大優勢。

財團法人中華民國電腦技能基金會在相關電腦技能上已有完整的認證經 驗,本公司在共同參與開發 OrCAD®各科技能認證的過程中,深刻地體認 到基金會嚴謹的開發程序,以及為確保認證內容能結合實務工作和設計技 巧,所付出的一切努力。此一客觀公正的認證標準,的確能協助企業在聘 用人才時快速篩選出適合的人選。

欣聞基金會繼推出技能認證之後,邀請專家編寫教材及教案,能夠將產業 所需的專業知識與電路設計、佈線、模擬分析實務,轉化為系統化的學習 課程。本系列教材不僅能幫助學習者指引方向,亦可作為培訓單位開授職 場實務課程的參考,因此是縮短學用落差的絕佳學習工具。

映陽科技作為 OrCAD®在台灣的總代理,很高興能夠推薦本系列教材,期 盼藉由實務與知識的相輔相成,為台灣的教育市場注入活水,也為業界的 需求栽培更多的專業設計人才。

映陽科技股份有限公司 Grasen°

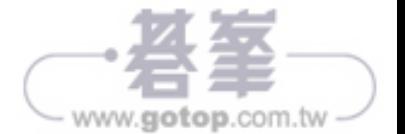

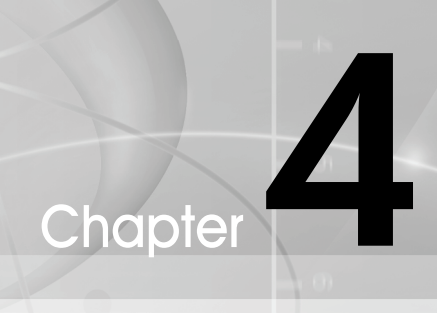

## 階層化電路建立操作

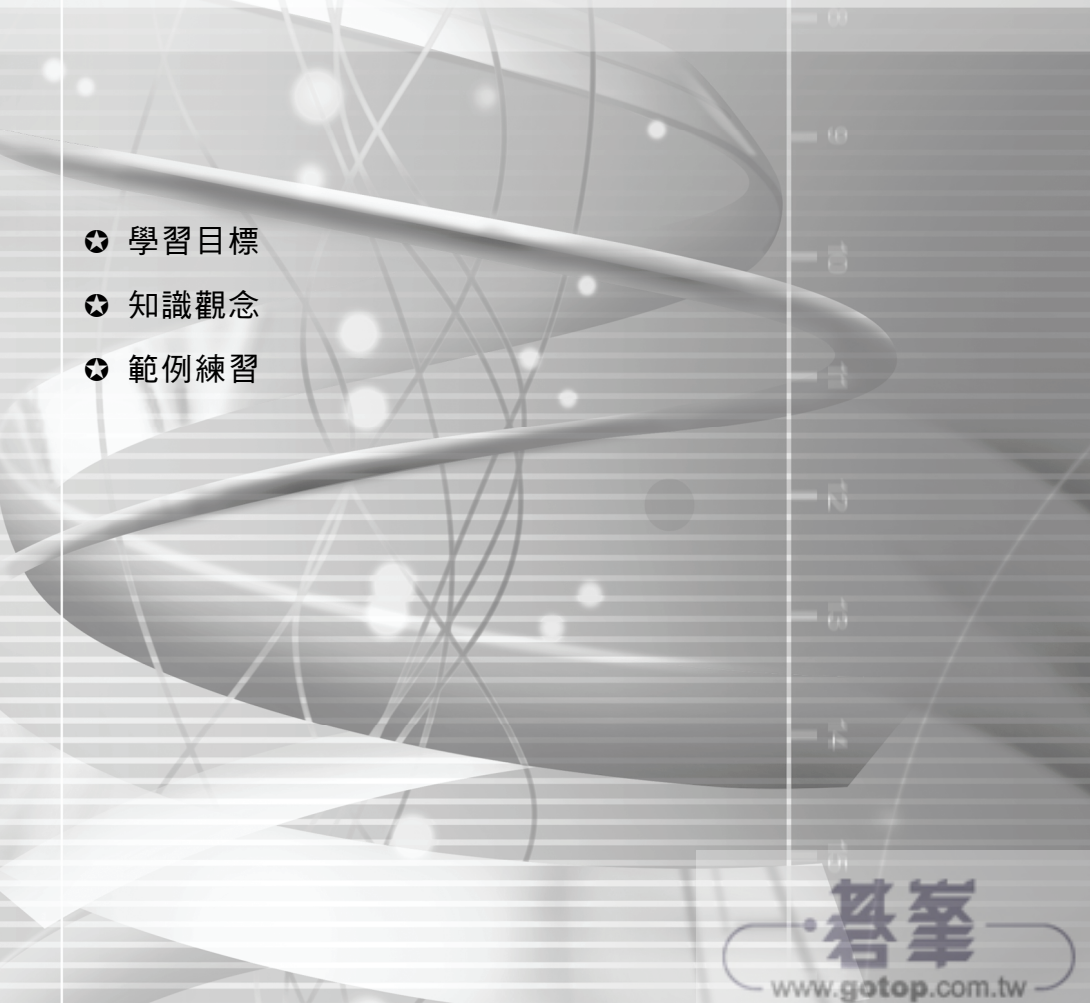

### **4-1** 學習目標

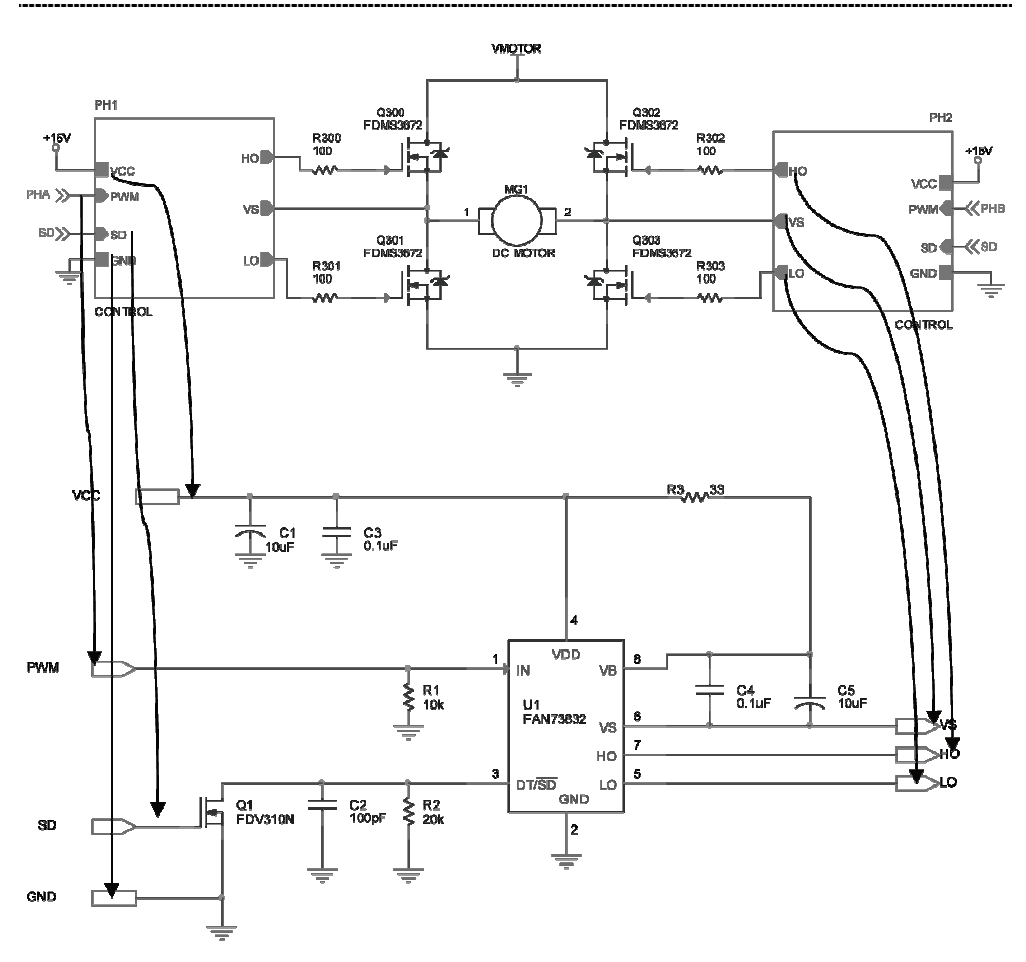

階層電路的製作主要考慮到一個較大型電路,為了方便於設計繪圖、分工、 及維護與修改,因此將其予以模組化的分割,通常依其電路功能性來區分, 而完成一個上層的符號元件來代表。階層化模組化設計的優點:

- 1. 易於分工,加速設計開發之時程
- 2. 易於設計資料庫(Design Library)的建立
- 3. 易於維護(Maintenance)

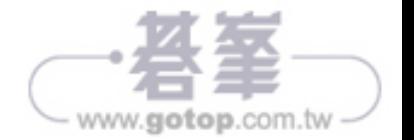

#### 模組電路設計能力

 $II$ 

每一個具有完整功能的模組電路(或底層電路)均可以被用來描述一個獨立 功能的電路。在設計上,每一個(或下)層電路所執行的功能,應該是要簡 單而明確的,而且可以清楚明白而簡單地來說明其電路規格。

### **4-2** 知識觀念

於階層化電路的基本結構,一定會存在有上/下層的從屬關係,於下(或底) 層是為原始且完整獨立功能的電路,於上層是用來表示下(或底)層電路的 符號(Symbol)元件。此一上/下層從屬關係的設計可以有兩個方式來完成, 分別為:由「上而下的階層設計」、「下而上的階層設計」,也將分別於 範例 7 及範例 8 做介紹。於本小節將就階層電路的製作過程作介紹。

### 階層電路的製作

所謂階層電路的意思,就是對於大型電路切割成多個完整功能的小電子電 路,而這些小電路都是屬於一個大型電路或系統中的一部分,為使此一大 型電路或系統維修方便等原因,故將此一完整功能的小電子電路以一個符 號(Symbol)元件來表示,此時的小電子電路與符號(Symbol)元件之間就存 在階層從屬關係。

有鑑於此,所以任何的階層電路一定需含有兩部分,分別為:原始的電子 電路與階層電路方塊符號(Symbol)元件。

下面將介紹有關於階層電路方塊符號(Symbol)元件如何建立,其過程如下:

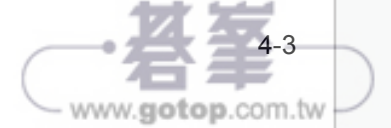

1. 首先為於「xxxx.dsn」建立一個新圖檔(New Schematic)如圖 4-1。

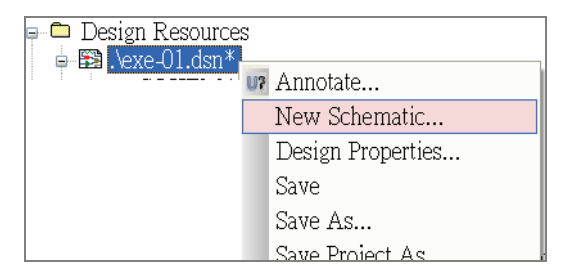

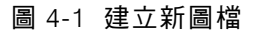

2. 隨即出現【New Schematic】的小視窗如圖 4-2 所示,於【Name】 欄可以自行的鍵入所要的電路圖名稱。

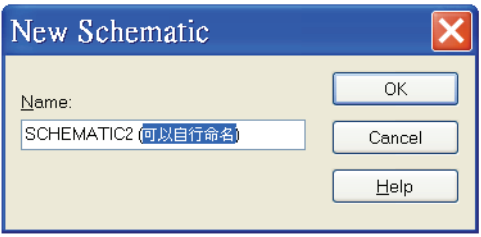

圖 4-2 於【New Schematic】命名

3. 點擊圖 4-2 之後會於「 xxxx.dsn 」下多出現一個電路圖檔名 「Schematic2(可自行命名)」,如圖 4-3。使用者也可以將游標移到 「Schematic2(可自行命名)」上輕壓一下滑鼠右鍵,隨即出現的功能 選項的【Rename】(如圖 4-3)來重新命名(例:RS232)。

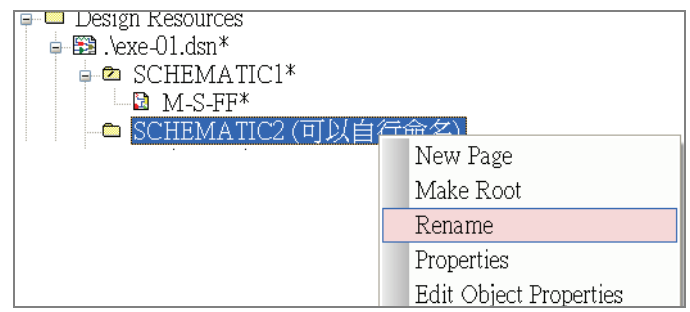

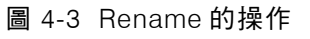

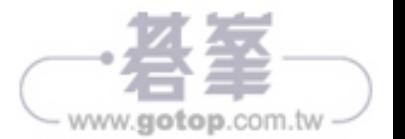

 $II$ 

4. 接著,將游標移到新電路圖「Schematic2(可自行命名)」上輕壓一下 滑鼠右鍵,選擇【New Page】的功能選項(如圖 4-4),加入一個新圖 頁面。

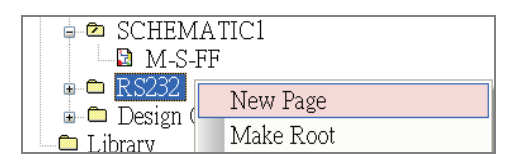

圖 4-4 加入新圖頁面(New Page)

5. 於點擊 【New Page】之後即出現【New Page in Schematic: ′SC…】 的小視窗,並於【Name】欄內鍵入圖頁的名稱(例:RS232),如圖 4-5 所示。於螢幕上會出現新電路圖以及新圖頁,如圖 4-6。

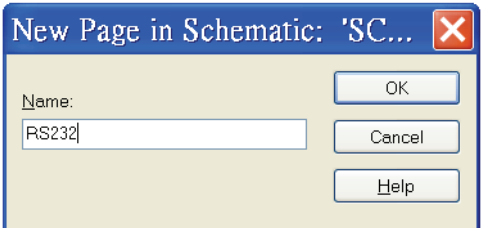

圖 4-5 新圖頁命名為 RS232

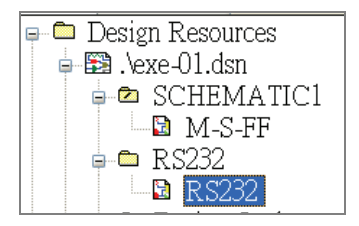

圖 4-6 RS232 的新電路圖及新圖頁

6. 接著,進入 M-S-FF 圖頁,進行階層電路符號(Symbol)元件的方塊 (Hierarchical Block)建立,可以透過以下兩種途徑:點擊 圖 圖素或 由 *Place/ Hierarchical Block*,如圖 4-7。

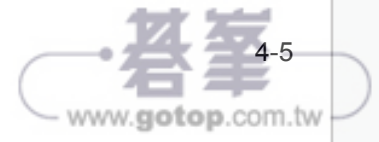

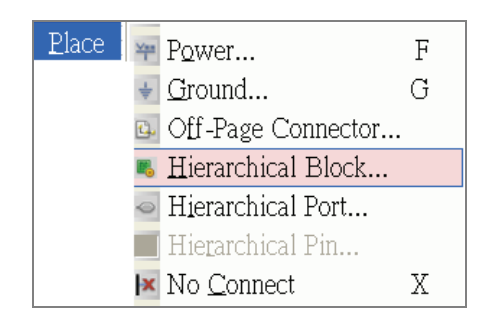

圖 4-7 取得階層方塊(Hierarchical Block)

7. 當完成(6)項的工作,會於螢幕上出現【Place Hierarchical Block】 的小視窗,如圖 4-8 所示。

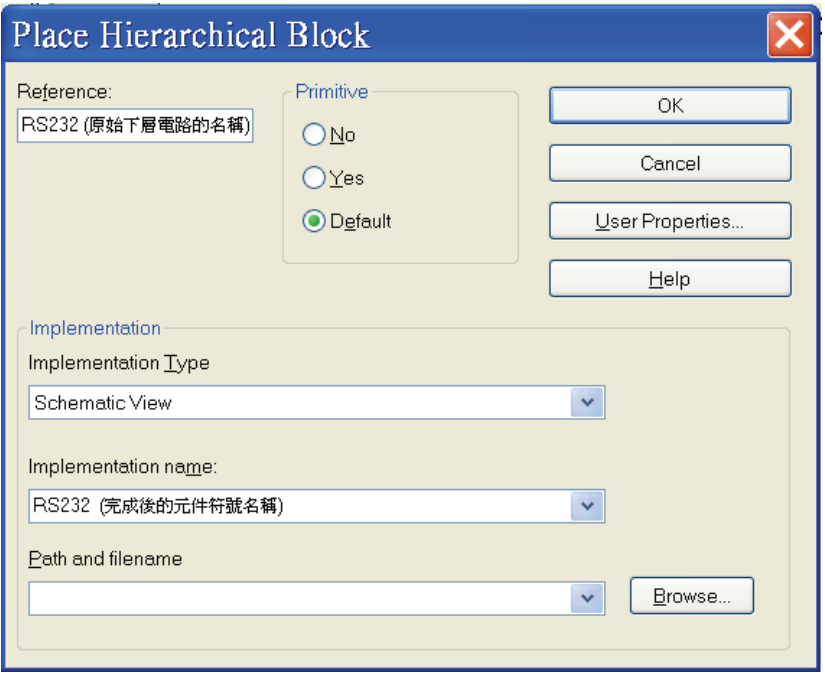

圖 4-8 階層方塊(Hierarchical Block)設定

8. 於圖 4-8 中的【Reference】欄鍵入電路方塊的編號,於 【Implementation Type】的類型則點選「Schematic View」如圖 4-9 所示,【Implementation name】欄鍵入元件符號完成後所要賦予的 電路圖的名稱,階層方塊的類型有以下幾種:

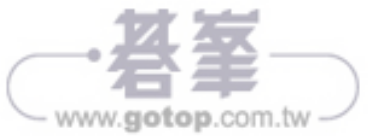

 $\rm II$ 

- Schematic View
- VHDL
- EDIF
- Project
- Pspice Model
- Pspice Stimulus

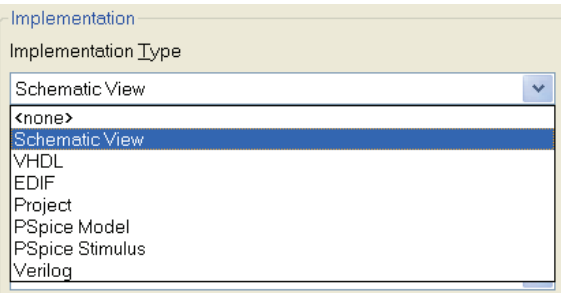

圖 4-9 【Implementation Type】的類型

9. 當(8)所述欄位的資料鍵入完畢,且點擊圖 4-8 中的【OK】之後,並 於繪圖區指定電路方塊的兩個對角點,就會於圖頁中自動產生一個 上層的方形圖,如圖 4-10 所示。

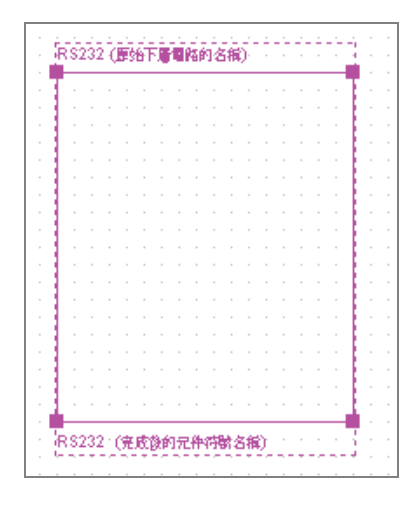

圖 4-10 RS232 的上層方形圖

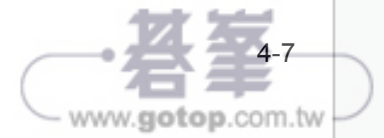

# 10 Chapter

www.gotop.com.tw

## 簡易積體電路模擬分析

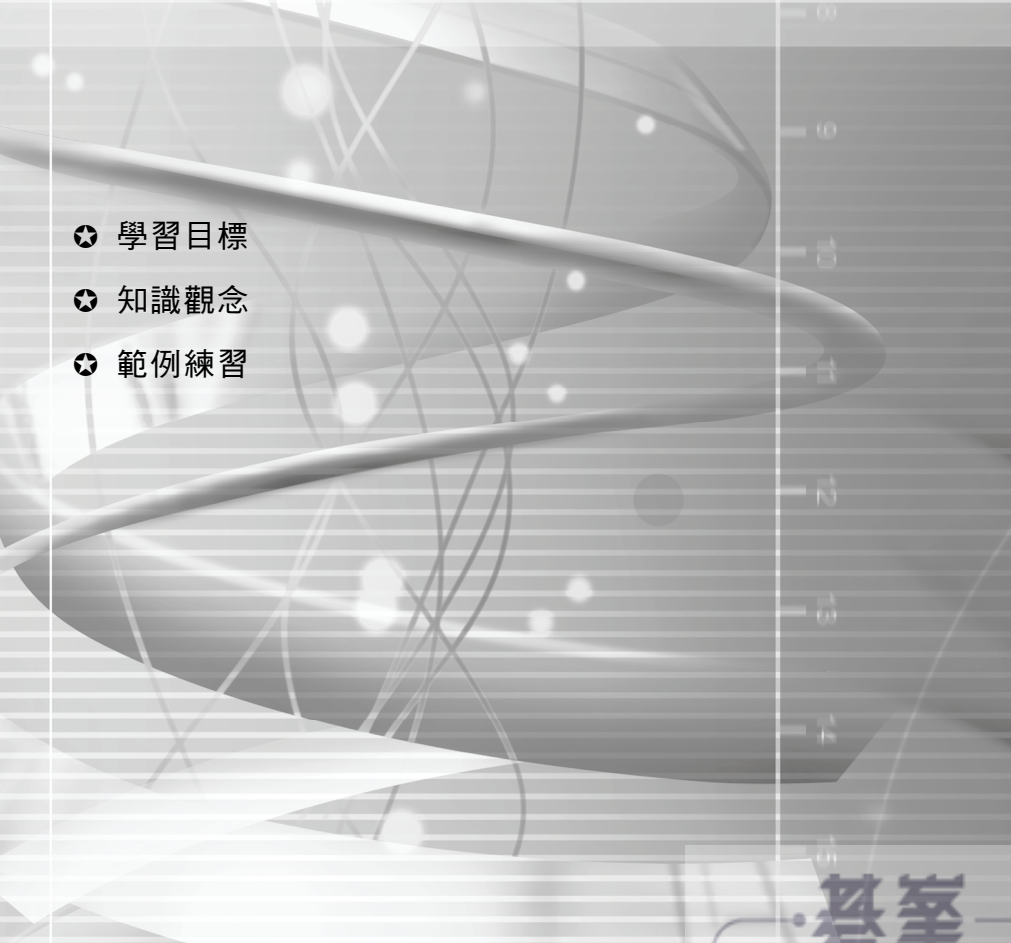

### **10-1** 學習目標

本書的主要內容並非以 PSpice 為重點,因本書的內容可配合 TQC+專業人 才「電路設計領域」認證,於該認證的第四類以「電路的模擬分析」為重 點,在本章中也將以簡易積體電路設計、繪圖、及模擬分析為介紹的重點 方向,簡略的介紹 PSpice 各種不同功能的模擬分析技巧,使用時機與 需求。

於本章有一個重要的新技術介紹,即是如何於 OrCAD EDA 工具下的 PSpice 來建立與編修一個『元件模型參數(Edit PSpice Model)』xxx.lib。

隨著電路的複雜化、積體化、以及快速化,所以對於電路的設計如仍舊以 傳統的方式來進行設計,是無法達到快速及創新的要求。如何在電路的設 計階段就能清楚的掌控並瞭解電路的特性、功能正確,以降低時間成本, 是為 EDA 工具模擬分析的重大貢獻。本章將以混合電路的模擬分析技巧, 讓讀者可以快速又有效的了解與熟練 PSpice 的操作。

於本章也將教導使用者如何的於 PSpice 的元件程式庫中編修一個 xxxx.lib 的『元件模型參數(Edit PSpice Model)』。

### **10-2** 知識觀念

在繪製完電路圖以後就可以調用 PSpice 對電路進行模擬分析了。下面按照 電路特性分類來簡要介紹方法。在 OrCAD EDA 工具中所提供的 PSpice 可以對電路進行以下數種功能的模擬分析:

- 1. 暫態分析
- 2. 傅利葉分析
- 3. 直流分析
- 4. 直流傳輸特性分析

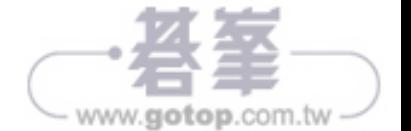

IV

- 5. 交流分析
- 6. 噪音雜訊分析
- 7. 參數掃描分析
- 8. 溫度分析

無論是進行上述所列的那一類型模擬分析,基本的相同工作為:

- 1. 先利用 OrCAD Capture CIS 繪製電路圖。
- 2. 再利用模擬管理(Simulation Management)選擇模擬的類型, 以建立 電路的模擬分析模式。

而模擬管理的設定為點擊 圖素或 由 *PSpice/New Simulation Porfile* 來 建立新的模擬外觀,如圖 10-1 所示。

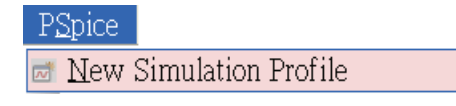

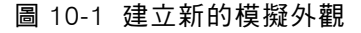

隨之於螢幕出現【New Simulation】小視窗,如圖 10-2 所示。於「Name」 欄鍵入模擬結果的儲存檔名(如 S-01),接著點擊【Create】( Create )。

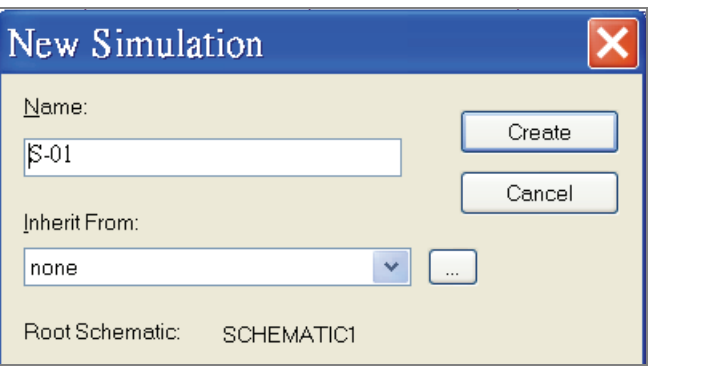

圖 10-2 New Simulation 小視窗

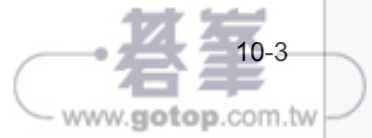

於螢幕上會出現【Simulation Settings-檔案名稱】小視窗,如圖 10-3 所示, 各個欄位有不同的特性(可參考第九章)。

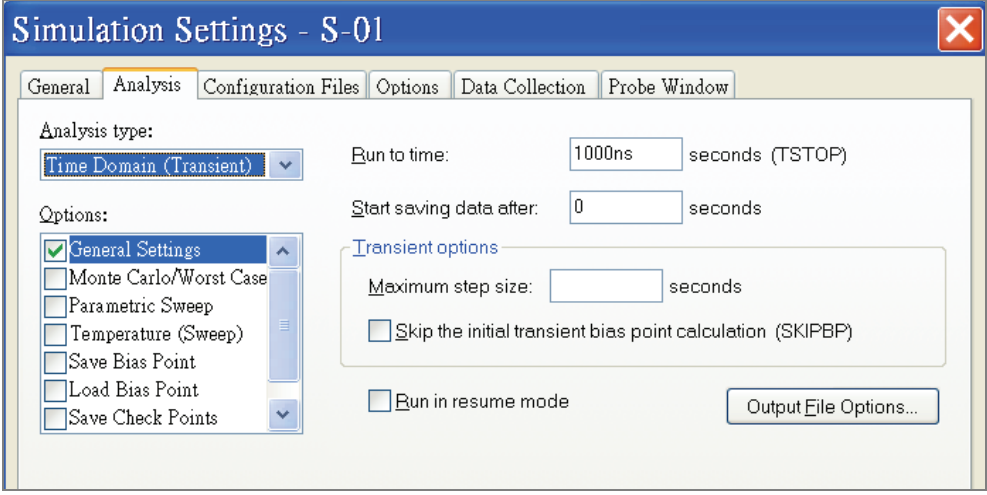

圖 10-3 Simulation Setting-檔案名稱小視窗

### 靜態工作分析

靜態工作分析就是將電路中的電容開路,電感短路,對各個信號源取其直 流準位值,計算電路的直流偏置量。

求該電路的靜態工作分析。步驟如下:

- 1. 用 Capture 軟體畫好電路圖。
- 2. 建立模擬類型分組。

建立模擬類型分組的目的是為了便於管理。OrCAD/PSpice 將基本直 流分析、直流掃描分析、交流分析和暫態分析規定為 4 種基本分析 類型。每一個模擬類型分組中只能包含其中的一種,但可以同時包 括溫度分析、參數掃描和蒙特卡羅分析等。

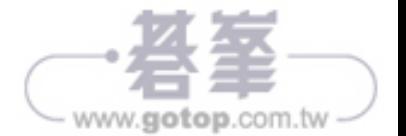

IV

3. 設置分析類型和參數。

完成模擬類型分組後,進行分析類型和參數設置。

- 在 Analysis type 欄中選【Bias Point】。
- 在 Option 欄中選【General Settings】。
- 在 Output File Options 欄中選【 Include detailed bias point information for nonlinear controlled sources and semiconductors】 工作項。
- 4. 進行 PSpice。啟動 *PSpice/Run* 命令,軟體開始分析計算。
- 5. 查看分析結果。分析計算結束後,系統自動調用 Probe 模組,螢幕 上出現 Probe 視窗。選擇 *View/Output File* 命令,即可看到輸出文件 xxx.out。

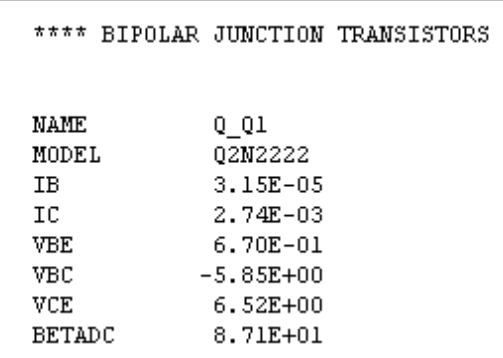

文件中包括電路資訊的描述、有電源元件模型參數值、電路各節點 靜態電壓值等。移動滾動條即可看到所要的內容。如:

- 基極電流 *I*<sub>B</sub>=31.5mA
- 集電極電流 *I*<sub>C</sub>=2.74mA
- 基射極電壓  $V_{\text{BE}}$ =0.67V
- 集射極電壓 *V*<sub>CE</sub> =6.52V

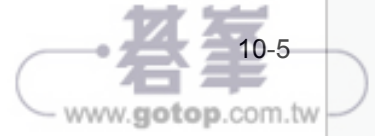